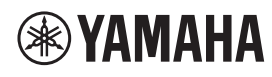

**MICROFONO DA SOFFITTO** 

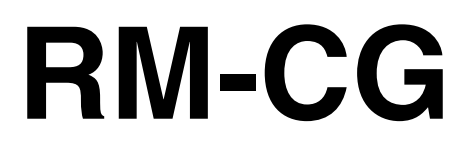

Manuale di riferimento

## **SOMMARIO**

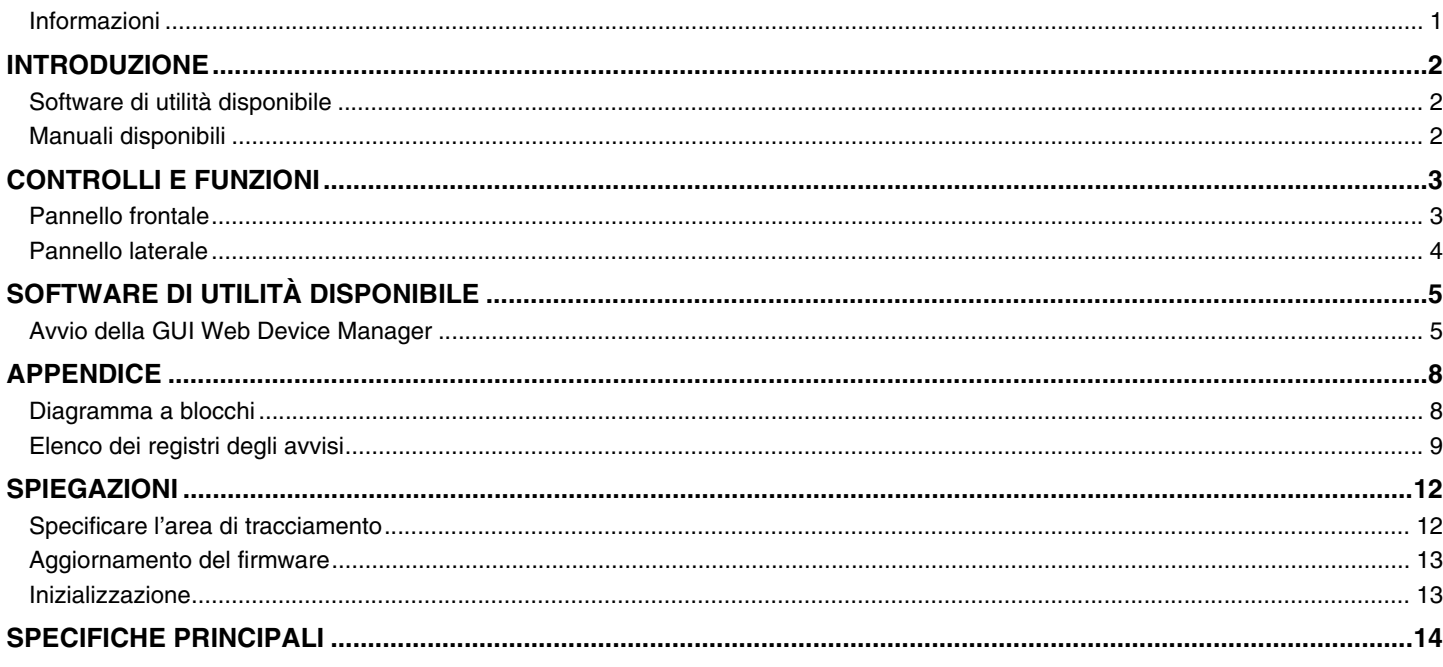

#### <span id="page-0-0"></span>Informazioni

- Le illustrazioni e le immagini presenti in questo manuale vengono fornite esclusivamente a scopo descrittivo.
- · I nomi delle aziende e dei prodotti riportati in questo manuale sono marchi o marchi registrati dei rispettivi proprietari.
- Miglioriamo continuamente il software per i nostri prodotti. È possibile scaricare la versione più recente dal sito Web Yamaha.
- Questo documento si basa sulle specifiche più recenti al momento della pubblicazione. È possibile scaricare la versione più recente dal sito Web Yamaha.
- È vietata la riproduzione totale o parziale di questo manuale senza autorizzazione.

# <span id="page-1-0"></span>**INTRODUZIONE**

Vi ringraziamo per aver acquistato il microfono da soffitto RM-CG Yamaha. È possibile fissare al soffitto di una sala conferenze il microfono, uno dei dispositivi costituenti la soluzione a soffitto ADECIA.

Per un uso corretto e sicuro di tale prodotto, leggere prima attentamente questo manuale insieme al Manuale di installazione RM-CG (incluso con il prodotto).

### <span id="page-1-1"></span>**Software di utilità disponibile**

È possibile utilizzare questo software di utilità per configurare l'unità a seconda dell'uso e dell'ambiente.

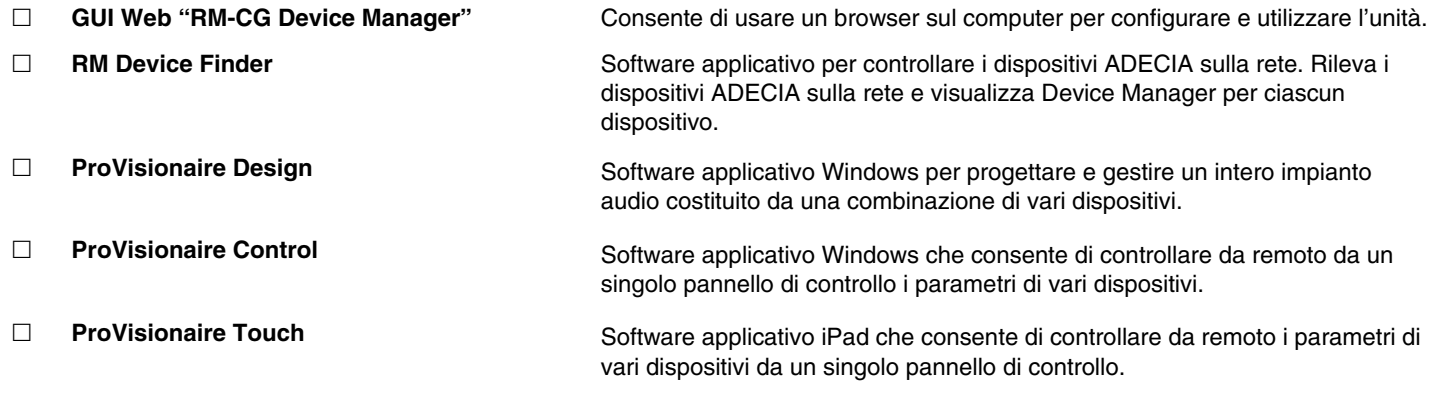

#### <span id="page-1-2"></span>**Manuali disponibili**

Descrive i manuali relativi al prodotto.

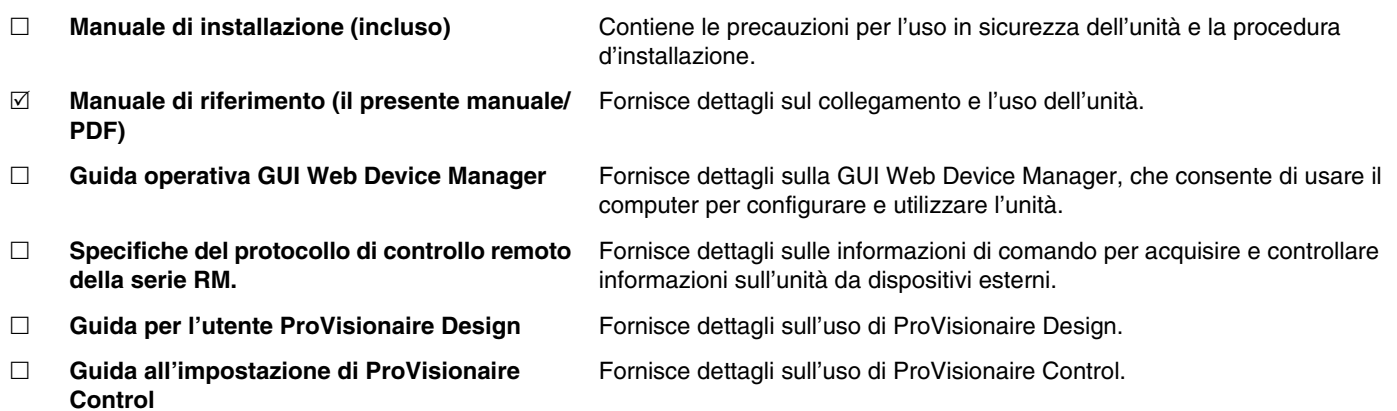

I relativi software e manuali sono scaricabili dal seguente sito web.

 **Sito web Yamaha (Downloads) <https://download.yamaha.com/>**

# <span id="page-2-0"></span>**CONTROLLI E FUNZIONI**

### <span id="page-2-1"></span>**Pannello frontale**

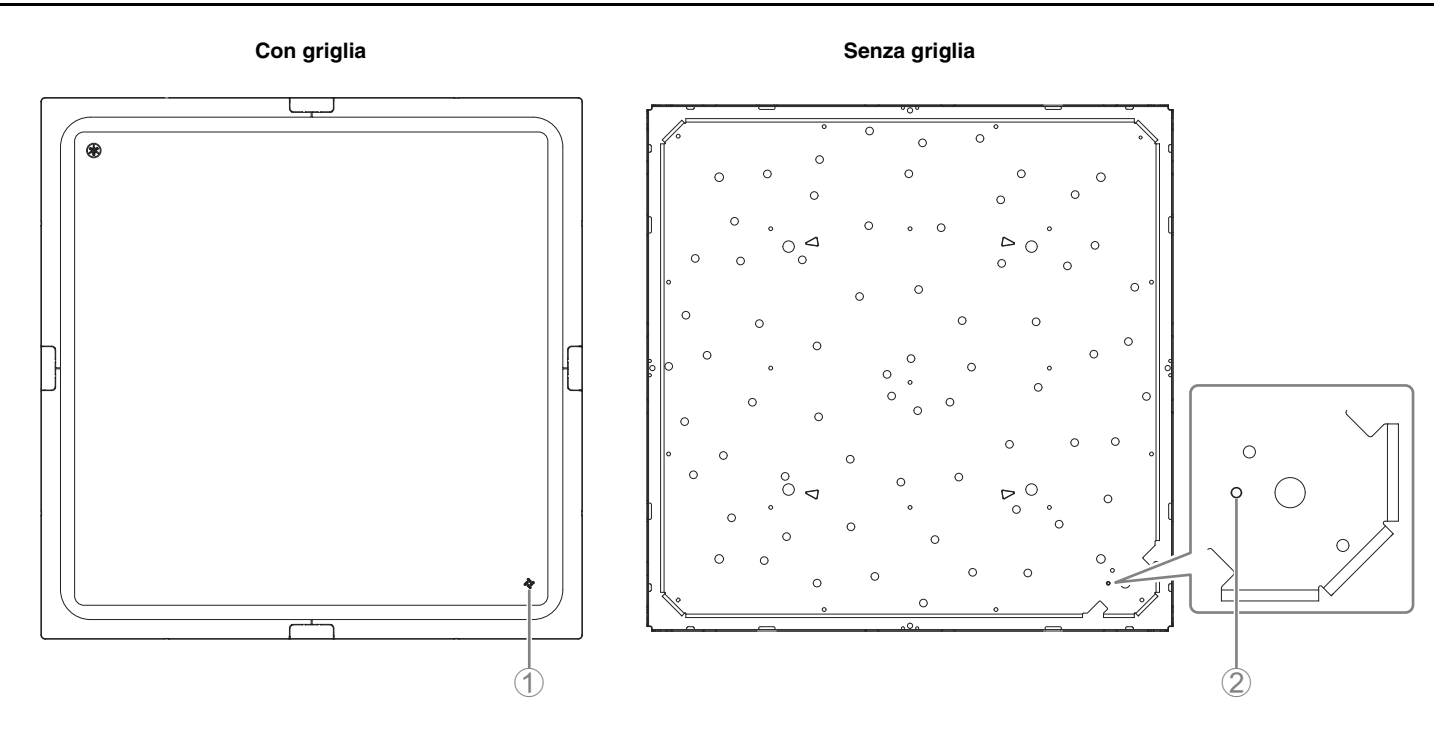

#### 1 **Indicatore del pannello frontale**

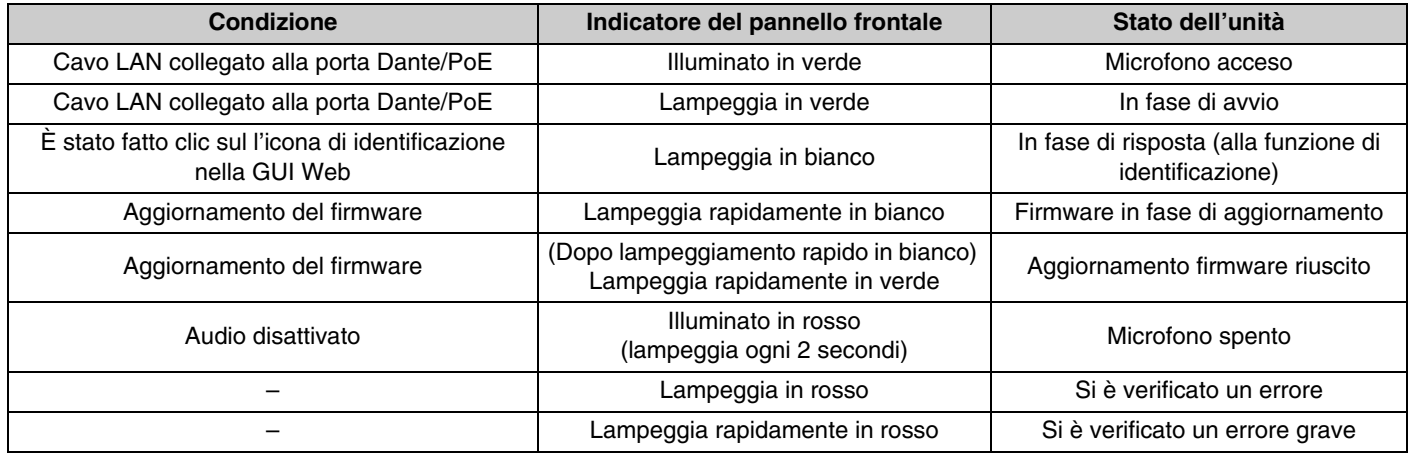

**NOTA:** Le occorrenze di errori ed errori gravi vengono registrate nel registro degli avvisi. Per i dettagli, vedere a pagina [9.](#page-8-0)

#### 2 **Pulsante Reset**

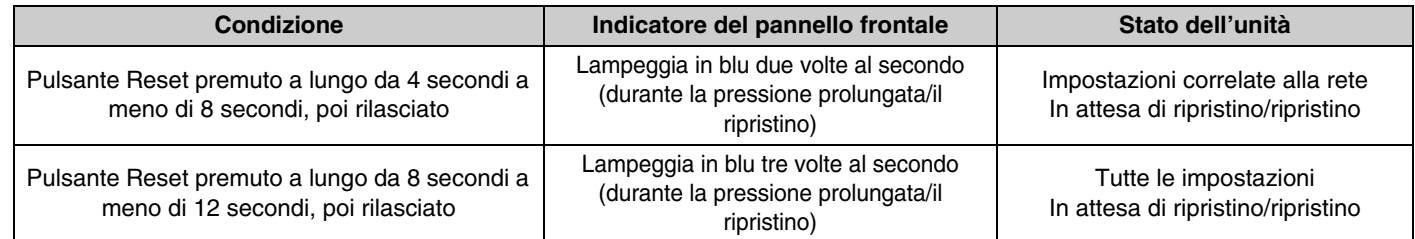

**NOTA:** Utilizzare un oggetto a punta fine come un perno espulsore per premere il pulsante Reset.

<span id="page-3-0"></span>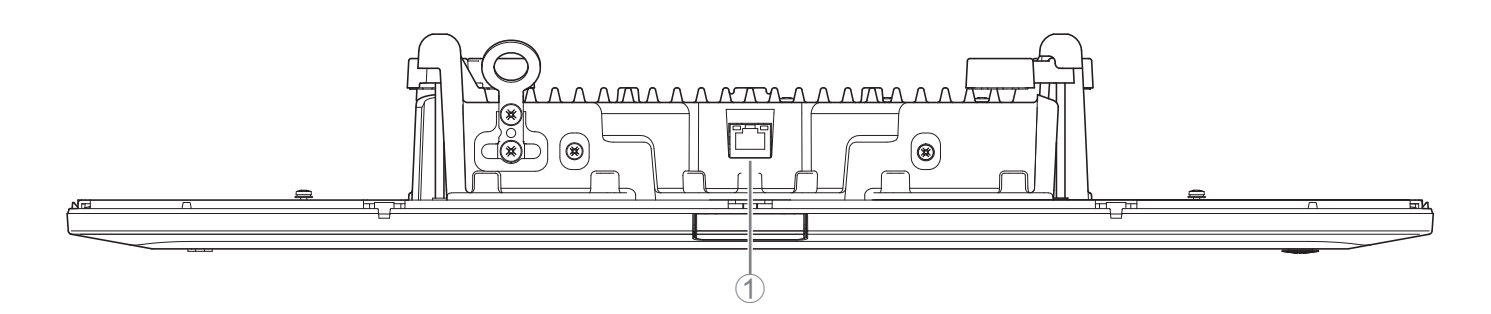

#### 1 **Indicatori della porta di rete (porta Dante/PoE)**

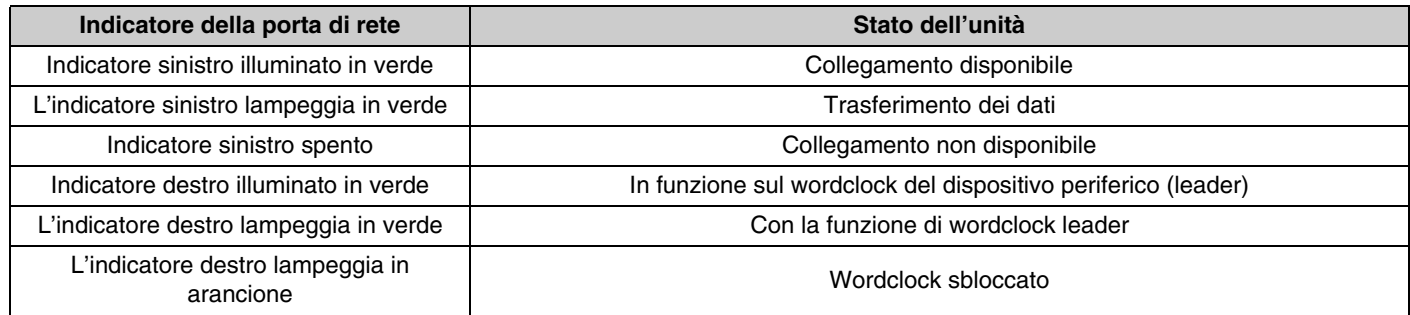

- **AVVISO:** Quando si scollega il cavo LAN dalla porta Dante/PoE, attendere almeno cinque secondi prima di ricollegare il cavo. In caso contrario, potrebbero verificarsi danni o malfunzionamenti.
	- Con una rete Dante, non utilizzare la funzione EEE\* dello switch di rete. Sebbene le impostazioni di consumo elettrico reciproche vengano regolate automaticamente tra gli switch che supportano la funzione EEE, alcuni di questi non eseguono correttamente tale operazione. Di conseguenza, la funzione EEE dello switch potrebbe essere abilitata in modo inappropriato nella rete Dante, peggiorando le prestazioni di sincronizzazione del clock e interrompendo l'audio. Pertanto, tenere presente le indicazioni riportate di seguito.
		- Quando si utilizzano switch gestiti, disattivare la funzione EEE su tutte le porte utilizzate per Dante. Non utilizzare uno switch che non consente la disattivazione della funzione EEE.
		- Quando si utilizzano switch non gestiti, non utilizzare switch che supportano la funzione EEE. In tali switch, la funzione EEE non può essere disattivata.
		- \* Funzione EEE (Energy-Efficient Ethernet): tecnologia che riduce il consumo elettrico dei dispositivi Ethernet durante i periodi di basso traffico di rete; nota anche come Green Ethernet o IEEE802.3az.

# <span id="page-4-1"></span>**SOFTWARE DI UTILITÀ DISPONIBILE**

### <span id="page-4-0"></span>**Avvio della GUI Web Device Manager**

Utilizzare la GUI Web "RM-CG Device Manager" per controllare/modificare le impostazioni di questa unità.

**IMPORTANTE:** Controllare/modificare le impostazioni al termine dell'installazione di questa unità. Per i dettagli sull'installazione, fare riferimento al Manuale di installazione RM-CG.

Preparare gli elementi seguenti.

- Computer
- Cavo LAN
- *1.* **[Scaricare l'applicazione "RM Device Finder" dal sito web Yamaha \(http://download.yamaha.com/\), quindi](http://download.yamaha.com/)  avviarla.**

**NOTA:** Per dettagli su RM Device Finder, consultare la guida per l'utente incluso con RM Device Finder.

#### *2.* **Connettere il computer con un cavo LAN allo switch di rete a cui è connessa l'unità.**

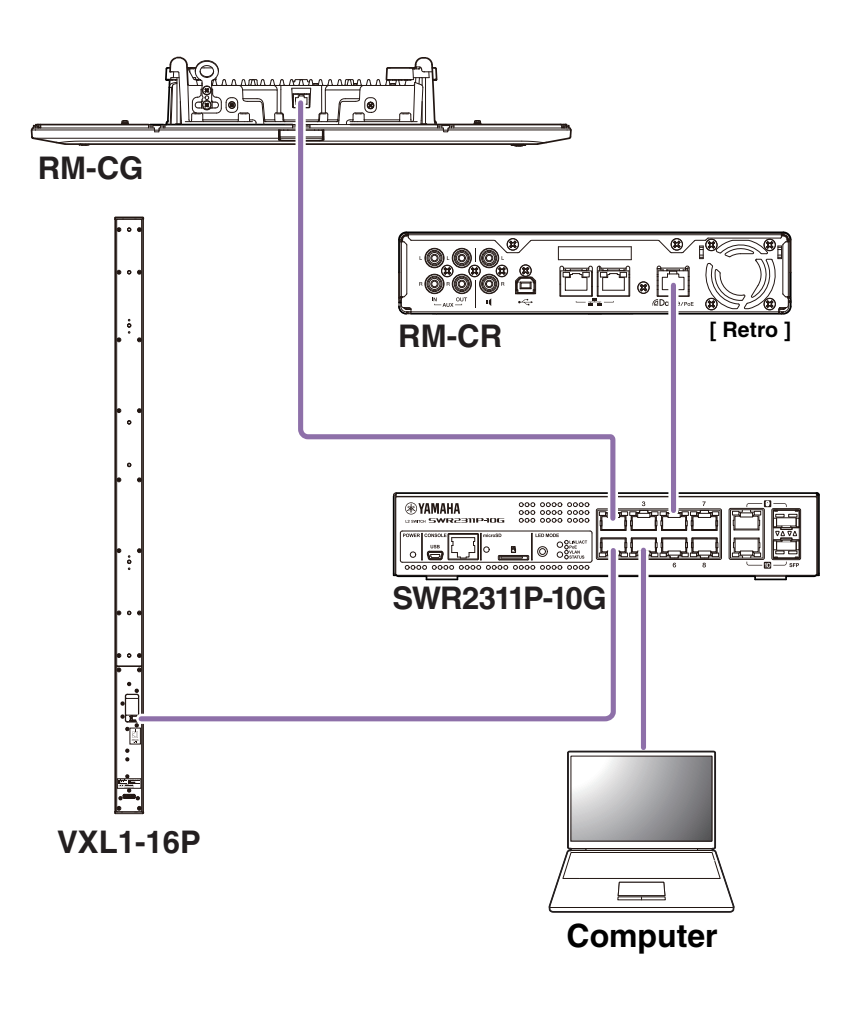

*3.* **Selezionare una rete nella finestra [Select Network Interface Card], quindi fare clic su [OK].**

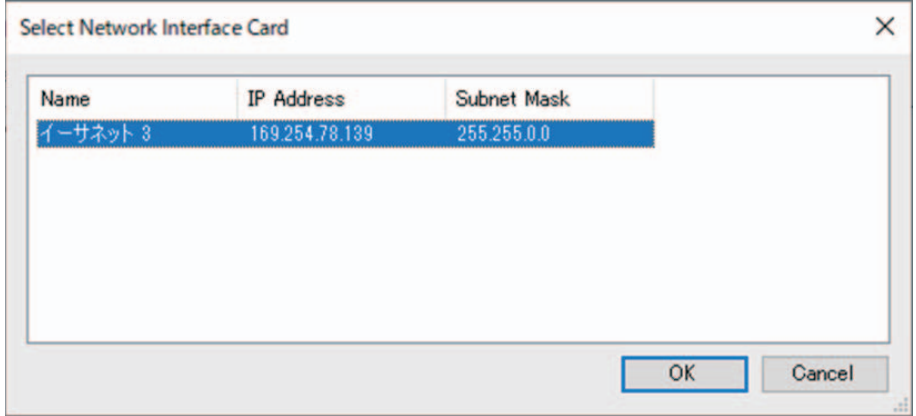

*4.* **Fare doppio clic sull'unità nella finestra [Detected Devices]. In alternativa, selezionare l'unità e fare clic sul pulsante [Browse].**

Viene visualizzata la prima finestra di login di RM-CG Device Manager.

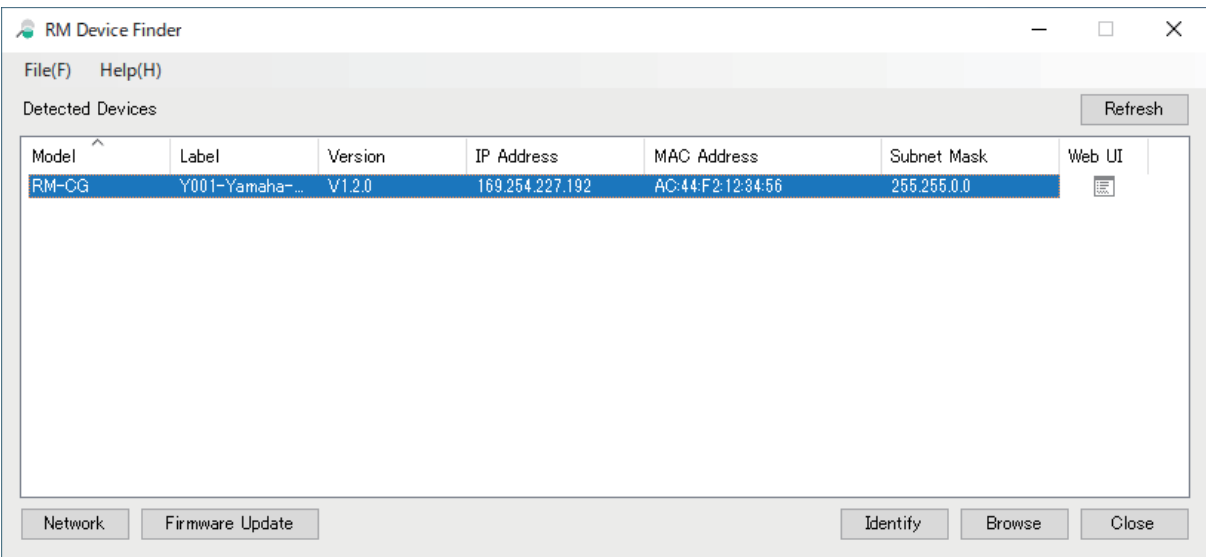

*5.* **Fare clic sul pulsante [SIGN UP] nella prima finestra di login.**

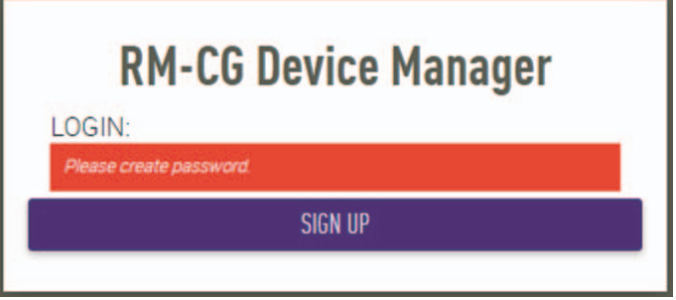

*6.* **Specificare una password nella finestra delle impostazioni della password, quindi fare clic sul pulsante [SUBMIT].**

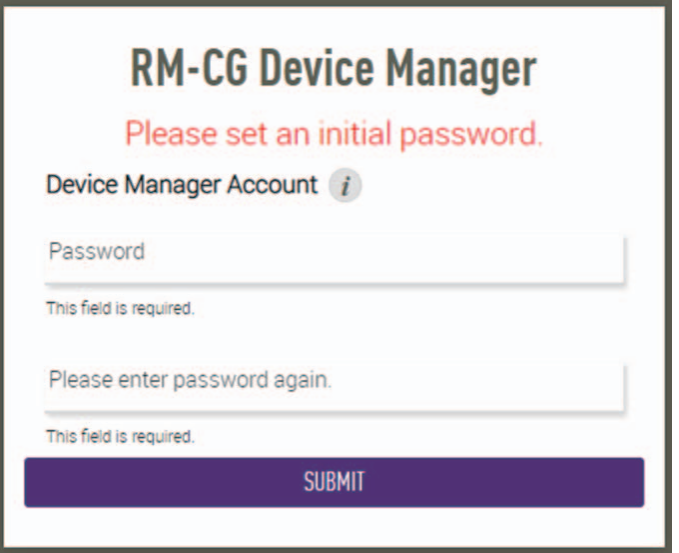

*7.* **Digitare la password nella finestra di login, quindi fare clic sul pulsante [LOGIN].** Viene visualizzata la finestra [HOME].

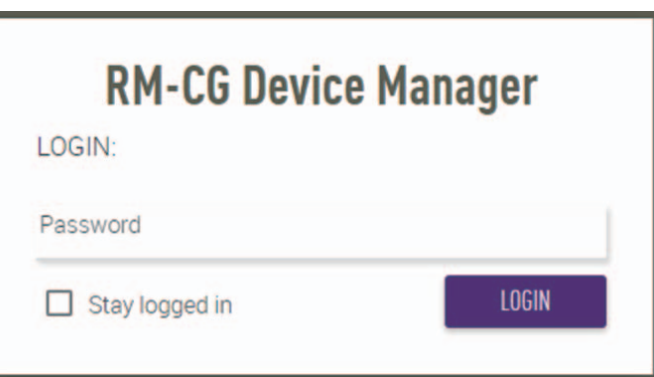

L'avvio è completato.

**NOTA:** Per dettagli sull'uso di RM-CG Device Manager, consultare le rispettive guide operative per la GUI Web Device Manager per RM-CR, RM-CG e RM-TT.

È possibile scaricare la versione più recente di software e manuali dal sito Web Yamaha.

 **Sito web Yamaha (Downloads) <https://download.yamaha.com/>**

## <span id="page-7-1"></span>**APPENDICE**

## <span id="page-7-0"></span>**Diagramma a blocchi**

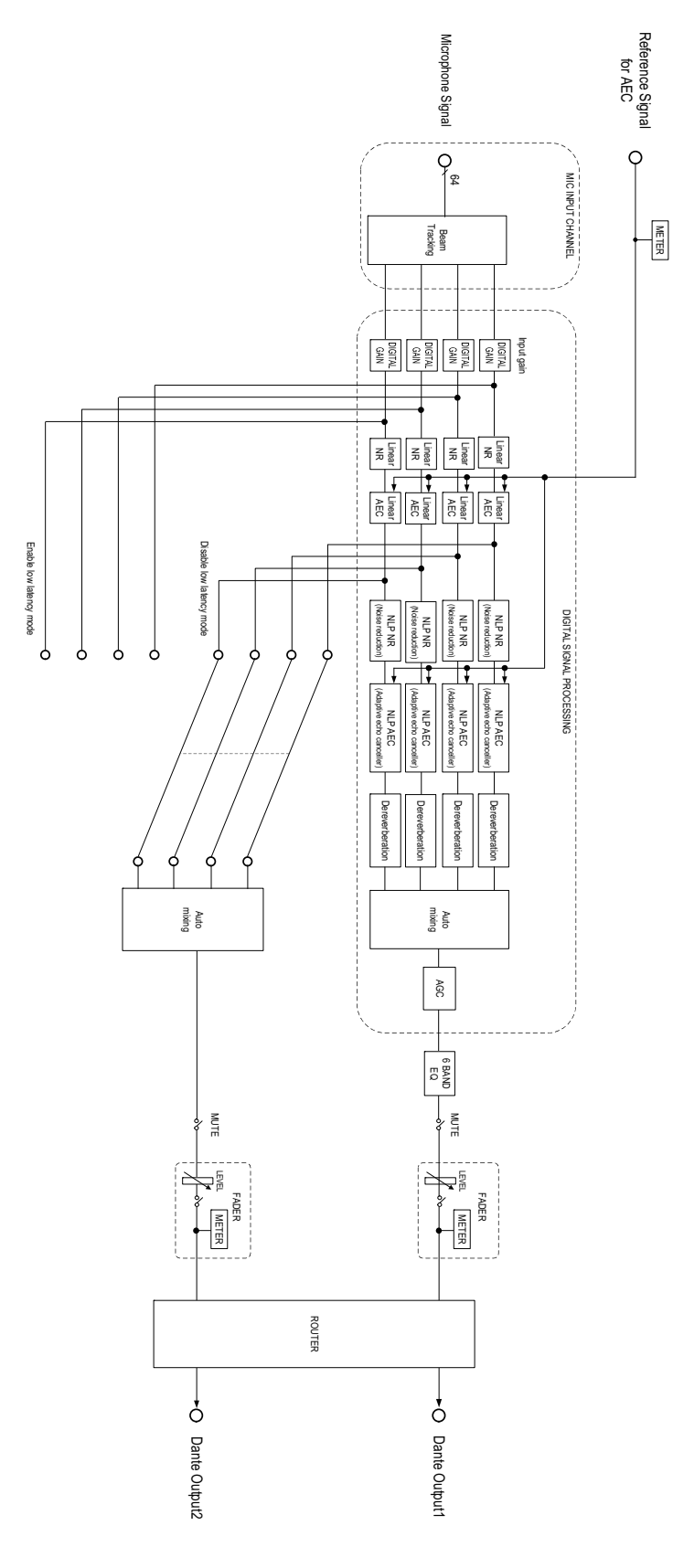

RM-CG Manuale di riferimento

### <span id="page-8-0"></span>**Elenco dei registri degli avvisi**

Fornisce dettagli sui principali messaggi del registro degli allarmi contenuti nei file di registro. È possibile scaricare il file di registro tramite [TOOLS]→[Logs].

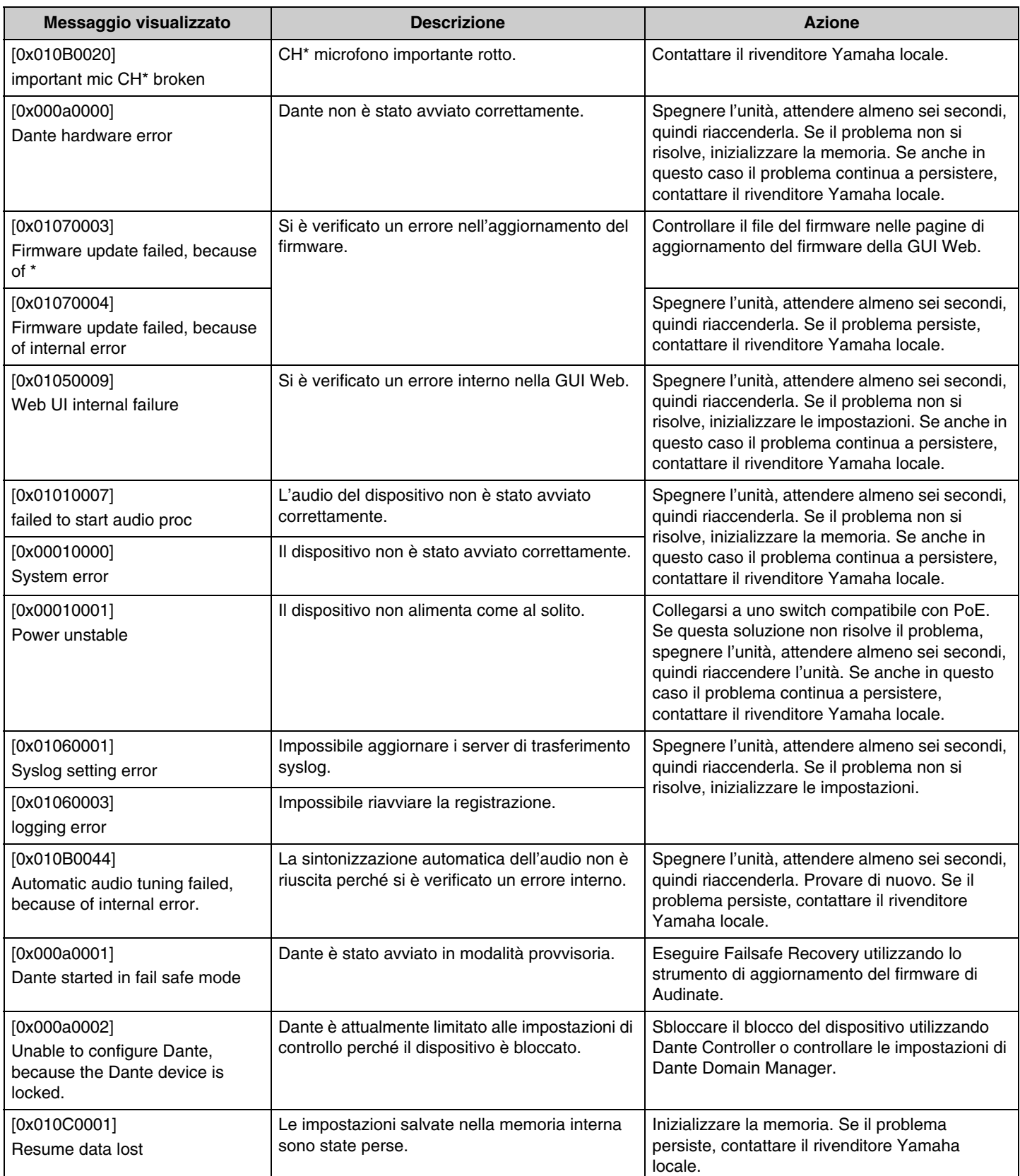

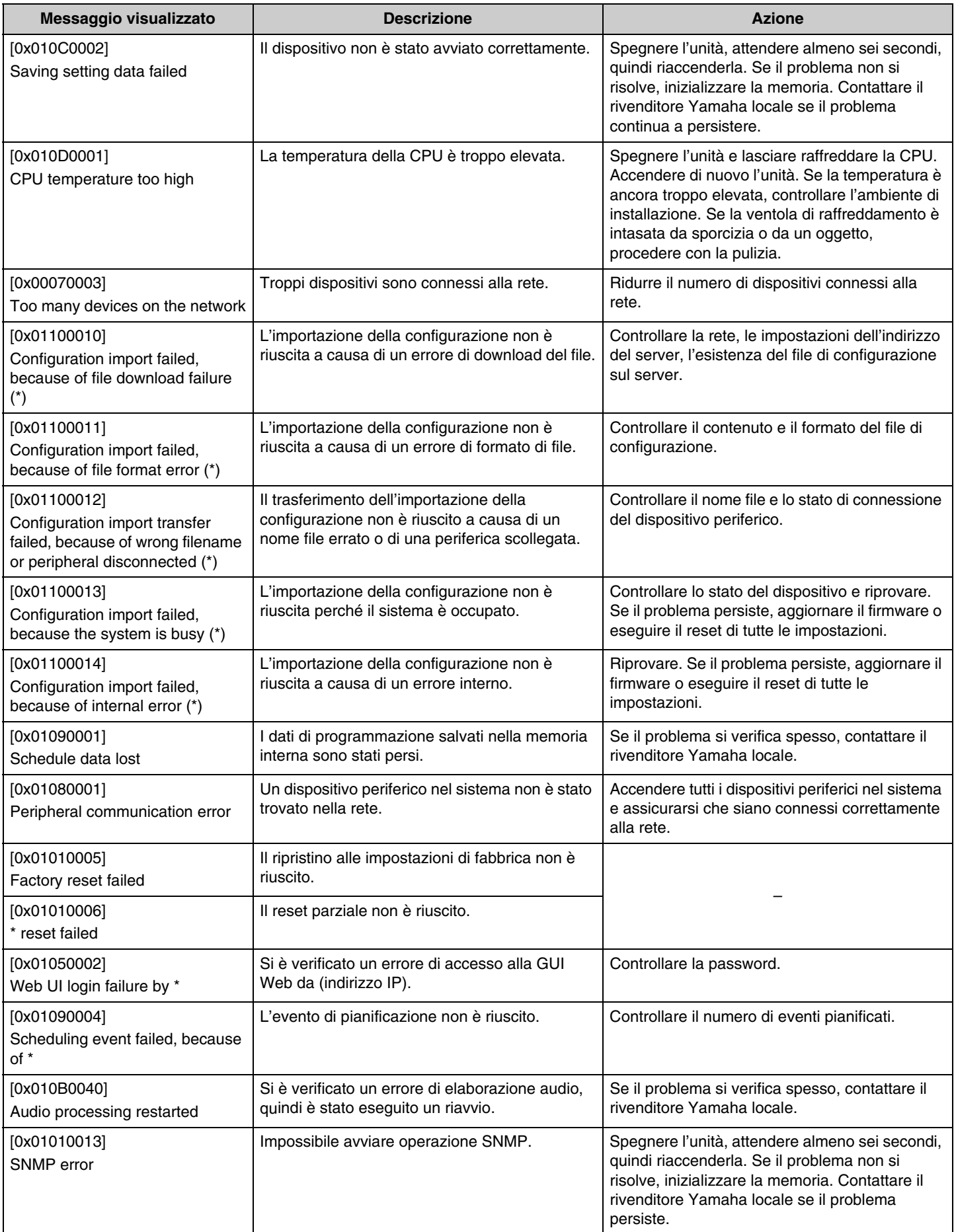

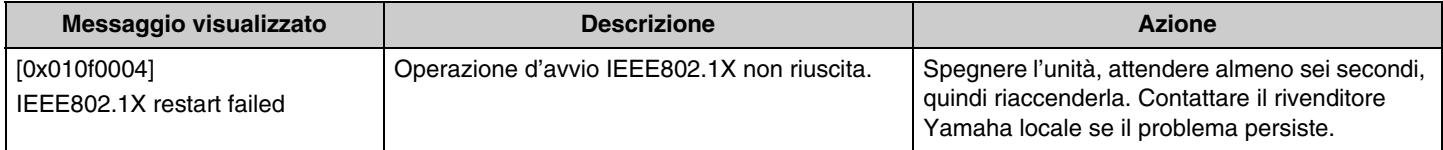

# <span id="page-11-0"></span>**SPIEGAZIONI**

### <span id="page-11-1"></span>**Specificare l'area di tracciamento**

Fornisce dettagli sulla specifica delle aree di tracciamento di RM-CG.

#### **Cos'è l'area di tracciamento?**

L'area di tracciamento è l'area di ripresa sonora coperta dal raggio del microfono (direzionalità del microfono). Il raggio del microfono rileva e traccia la direzione della voce dell'oratore.

#### **Scopo della specifica dell'area di tracciamento**

Specificando l'area di tracciamento, è possibile ottenere quanto segue.

- Registrare l'audio soltanto dallo spazio della conferenza
- Evitare la sovrapposizione delle aree di tracciamento in caso di molteplici RM-CG.
- Schiarire la voce dell'oratore
- Evitare che le frasi dell'oratore vengano troncate
- Ridurre il rumore, per esempio dei proiettori e dei condizionatori d'aria, in un'area specifica
- Ridurre la possibilità di riverberazione

#### **Impostazioni dell'area di tracciamento**

[AUDIO]→[Processing]→[MICROPHONE SETTINGS] nella GUI Web "RM-CG Device Manager"

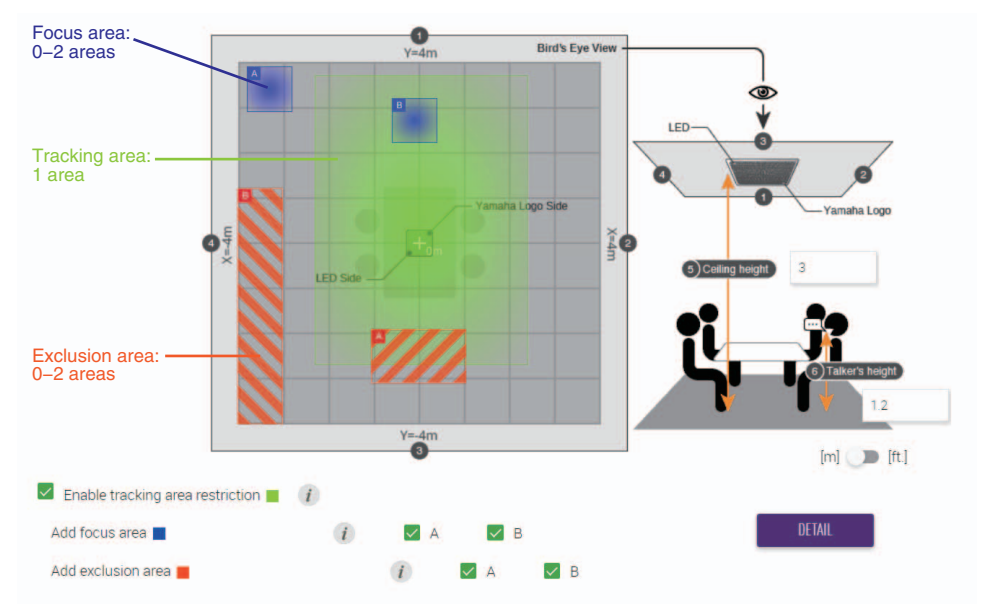

### **Elementi dell'area di tracciamento**

È possibile specificare che l'area di tracciamento comprenda le seguenti aree.

- Tracking area (area di tracciamento)
	- Specificare l'area dove saranno posizionati gli oratori, come per esempio attorno a un tavolo.
	- È possibile impostare dimensioni e posizione dell'area entro ±4 m dal centro di un quadrato.
- Focus area (area del fuoco)
	- Per poter riprendere un suono più nitido, concentrarsi su aree specifiche come ad esempio il presentatore.
	- Dall'area di tracciamento è possibile specificare separatamente fino a due aree.
- Exclusion area (area d'esclusione)
	- Non verrà ripreso l'audio da aree specificate come rumorose a causa di fonti di rumore come proiettori o condizionatori d'aria.
	- È possibile specificare fino a due aree.
	- Se l'area d'esclusione si sovrappone alle aree di tracciamento o di fuoco, la prima avrà priorità.

#### <span id="page-12-0"></span>**Aggiornamento del firmware**

Esistono molteplici modi per aggiornare il firmware.

#### **Uso di RM Device Finder**

RM Device Finder è un software applicativo per rilevare e controllare i dispositivi ADECIA sulla rete. È possibile anche utilizzarlo per aggiornare il firmware di ciascun dispositivo.

Per le procedure operative, consultare la guida per l'utente di RM Device Finder inclusa con RM Device Finder.

#### **Uso della GUI Web "RM-CG Device Manager"**

È possibile aggiornare il firmware tramite [TOOLS]→[Processing]→[FIRMWARE UPDATE] nella GUI Web "RM-CG Device Manager". Per le procedure operative, consultare la guida operativa per la GUI Web Device Manager per RM-CR RM-CG RM-TT.

#### **Uso della GUI Web "RM-CR Device Manager"**

Utilizzando la GUI Web "RM-CR Device Manager", è possibile aggiornare il firmware dei dispositivi periferici, come per esempio RM-CG e RM-TT, contemporaneamente al firmware di RM-CR.

È possibile aggiornare il firmware tramite [TOOLS]→[Update]→[FIRMWARE UPDATE] nella GUI Web "RM-CR Device Manager". Per le procedure operative, consultare la guida operativa per la GUI Web Device Manager per RM-CR RM-CG RM-TT.

È possibile scaricare la versione più recente di software di utilità, file del firmware e manuali dal sito seguente.

#### **Sito web Yamaha (Downloads) <https://download.yamaha.com/>**

#### <span id="page-12-1"></span>**Inizializzazione**

Esistono due modi per inizializzare un RM-CG: tramite il pulsante di ripristino sull'unità e tramite la GUI Web "RM-CG Device Manager". Per dettagli sull'uso del pulsante di ripristino sull'unità, consultare "CONTROLLI E FUNZIONI" nel presente manuale. In alternativa, è possibile inizializzare tramite [TOOLS]→[Configuration]→[RESET DEFAULTS] nella GUI Web "RM-CG Device Manager" Per le procedure operative, consultare la guida operativa per la GUI Web Device Manager per RM-CR RM-CG RM-TT.

# <span id="page-13-0"></span>**SPECIFICHE PRINCIPALI**

### **Generale**

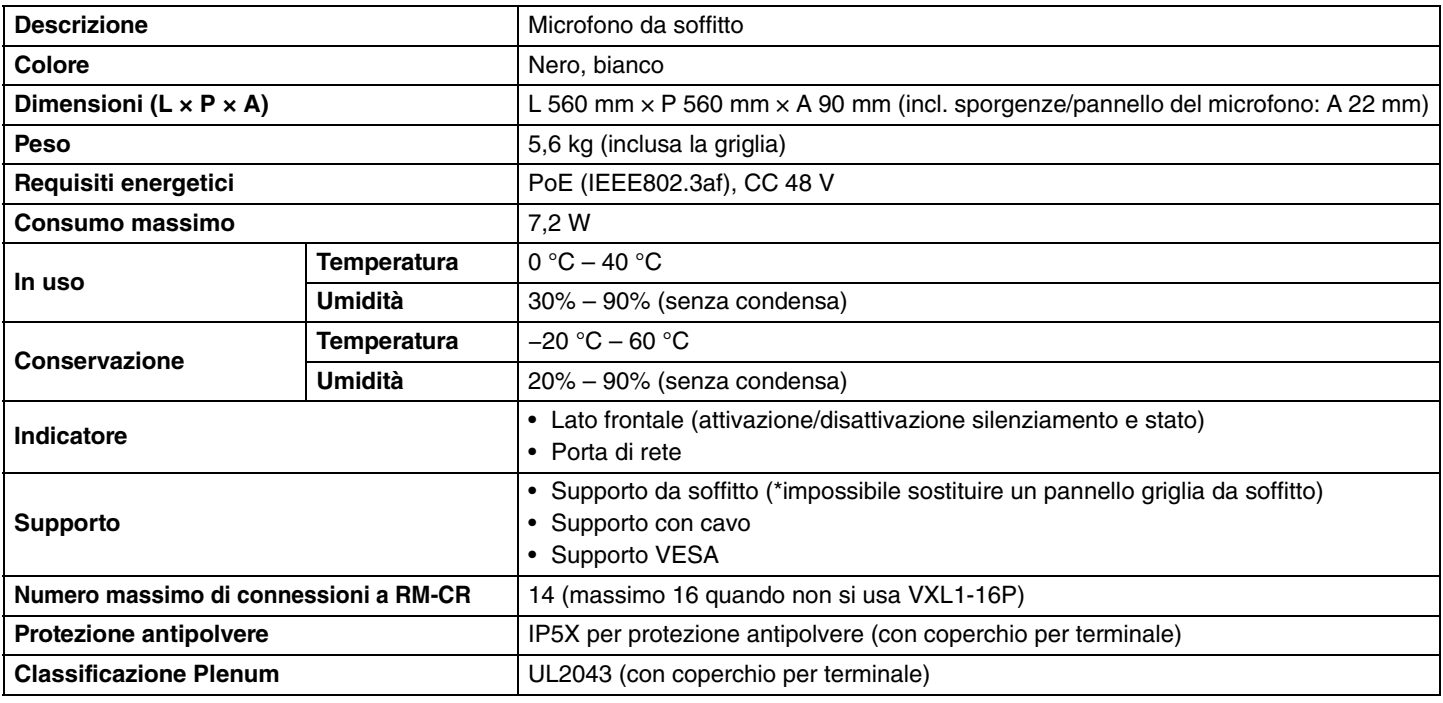

#### **Rete**

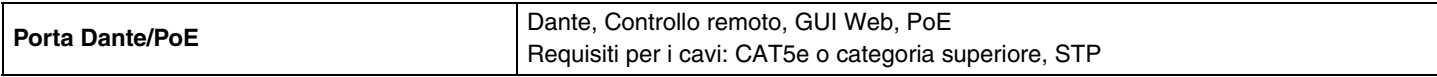

### **Audio**

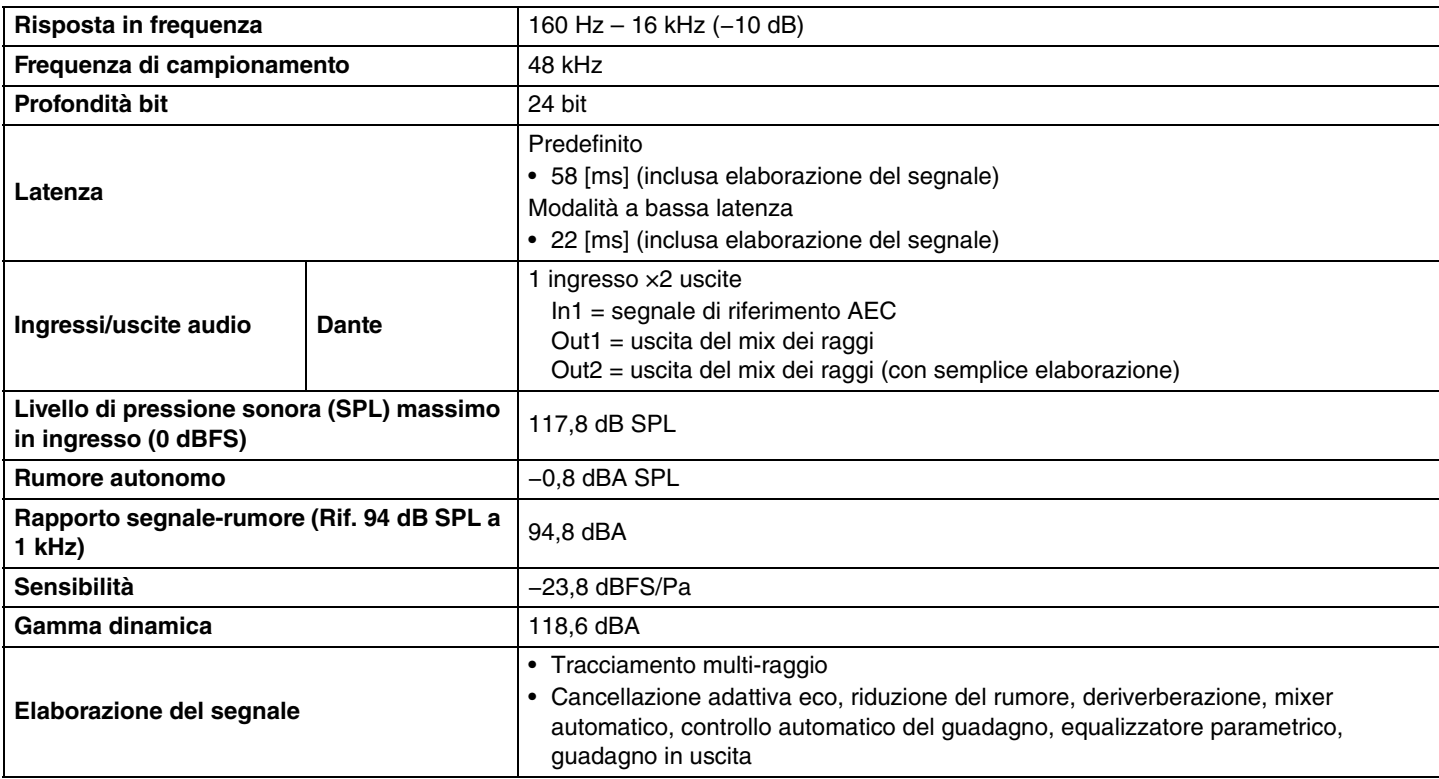